iMC如何自定义其他厂商设备型号的操作方法

iMC平台部分中已经配套的设备厂商类型有很多,也存在某些厂商设备未定义类型的 情况,iMC提供了用户根据实际需求自定义设备类型的功能。具体的操作方法可参考 如下步骤:

1、进入【系统管理】窗口,在【资源管理】界面提供了该功能。如图1所示:

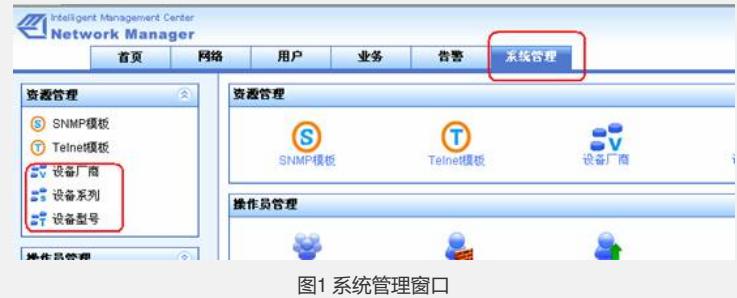

2、进入【设备厂商】界面,可在"设备厂商列表"中看到iMC系统定义的厂商列表, 如 图2所示,可以首先选择【上传厂商图片】,为该设备设定一个图片logo,图片格式为 gif。

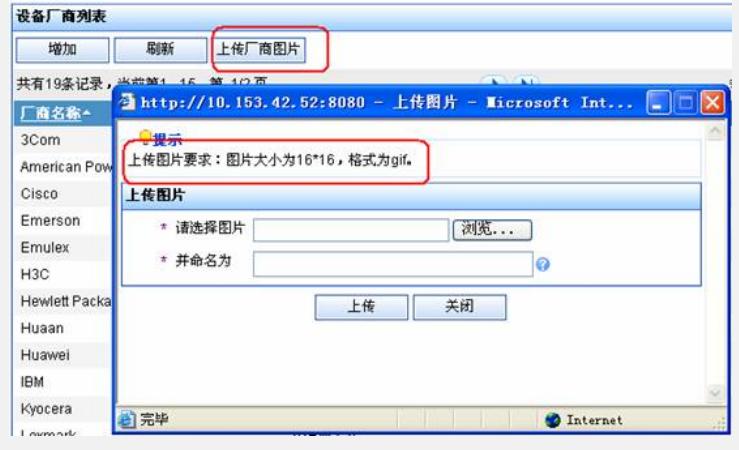

图2 设备厂商窗口

如图3所示,点击【增加】增加新的厂商名称,可根据实际情况填入厂商名称,点击【 选择图片】为此选择之前预先上传的厂商logo。

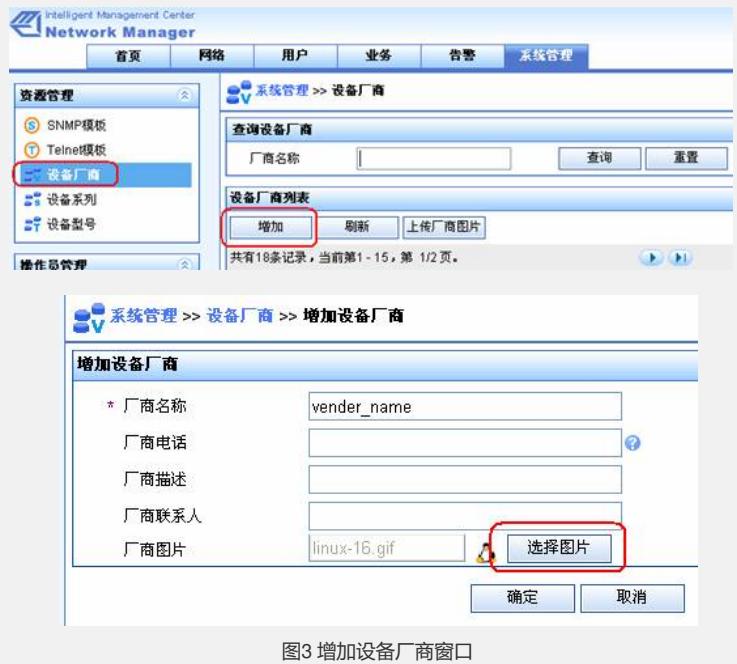

【确定】之后,如图4所示,就会在厂商设备列表中出现用户自定义的厂商名称。

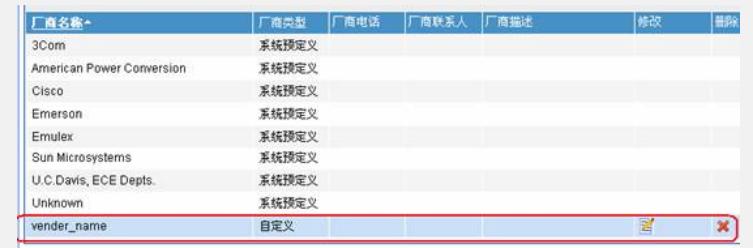

## 图4 设备厂商列表

3、进入【设备厂商】界面,可在"设备厂商列表"中看到iMC系统定义的厂商列表,如 图2所示,点击【增加】增加新的厂商标识。如图3所示,可根据实际情况填入厂商名 称,点击【选择图片】为此选择图标。进入【设备系列】窗口,增加设备系列。根据 实际情况填入设备的系列名称,为该系列选择设备厂商。如图5所示:

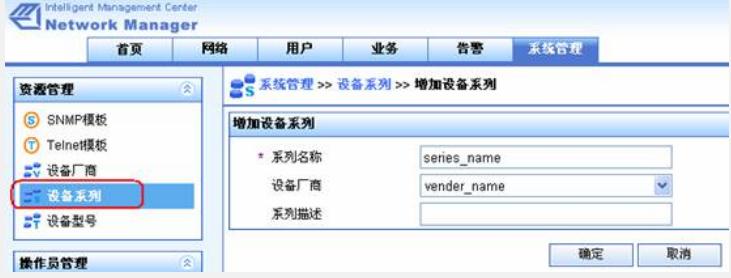

图5 增加设备系列窗口

【确定】之后,如图6所示,就会在设备系列列表中出现用户自定义的设备系列名称。

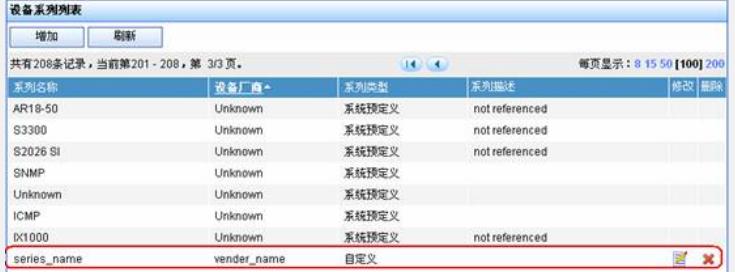

图6 设备系列列表

4、进入【设备型号】界面,增加设备型号。如图7所示,根据实际情况填入型号名称 、所属厂商、所属系列、型号分类等信息,型号的sysoid可根据【查询设备】之后, 选择该设备之后自动关联它的sysoid,或者已知设备的sysoid的话,直接写入即可。

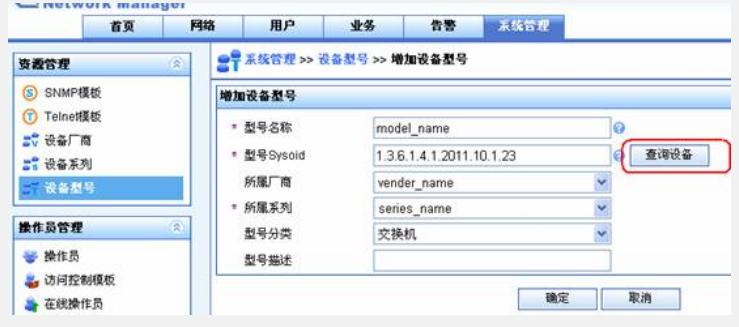

## 图7 增加设备型号

【确定】之后,如图8所示,就会在设备型号列表中出现这个自定义的设备型号了。

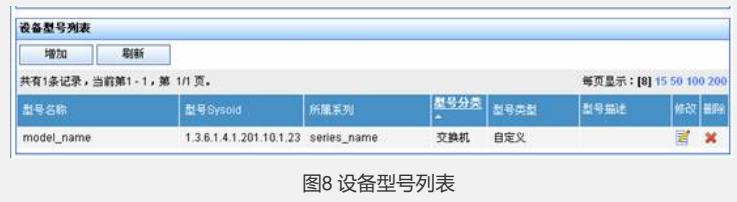